# **MANUAL DE OPERACIÓN DE LOS VISUALIZADORES DN-107NE**

# Índice

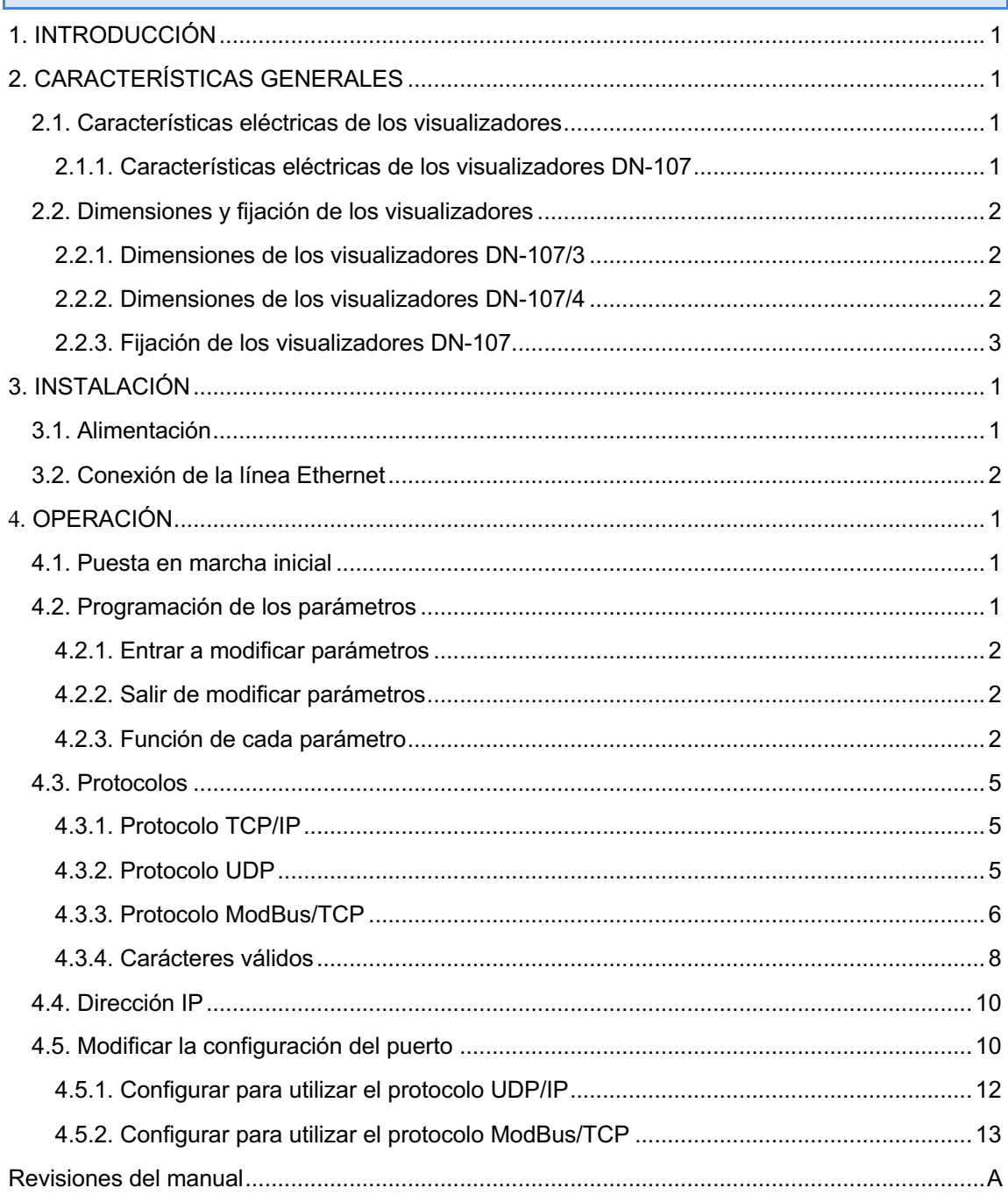

# **1. INTRODUCCIÓN**

Los visualizadores numéricos de la serie **DN-107NE**, son visualizadores industriales de control por red Ethernet pudiéndose configurar para trabajar con protocolo TCP/IP, UDP y Modbus/TCP.

La selección de los parámetros y el protocolo de comunicación se realiza mediante un par de pulsadores con un sistema de códigos de fácil programación.

La altura de los dígitos, de **57mm,** que permite una distancia de lectura de hasta 30m, es una de las principales características.

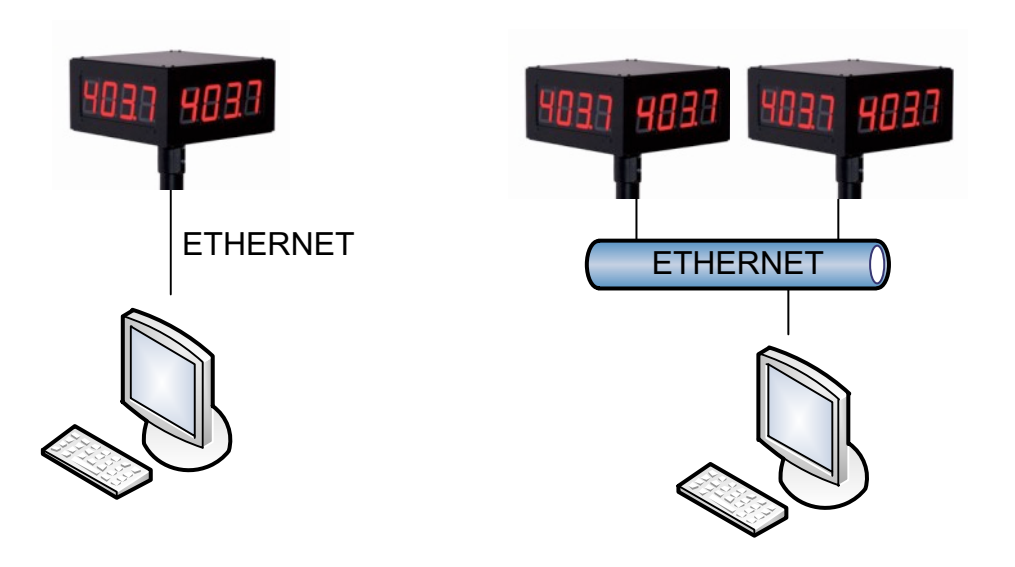

# **2. CARACTERÍSTICAS GENERALES**

# **2.1. Características eléctricas de los visualizadores**

### **2.1.1. Características eléctricas de los visualizadores DN-107**

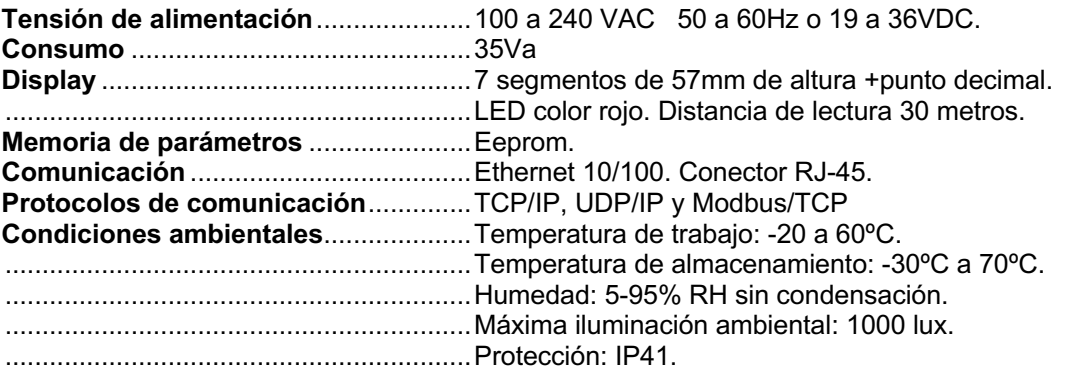

**2.2. Dimensiones y fijación de los visualizadores**

**2.2.1. Dimensiones de los visualizadores DN-107/3** 

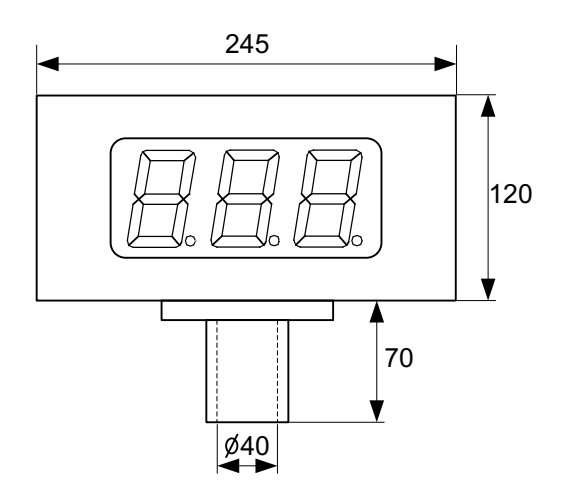

Todas las medidas están en milímetros

**2.2.2.** Dimensiones de los visualizadores DN-107/4

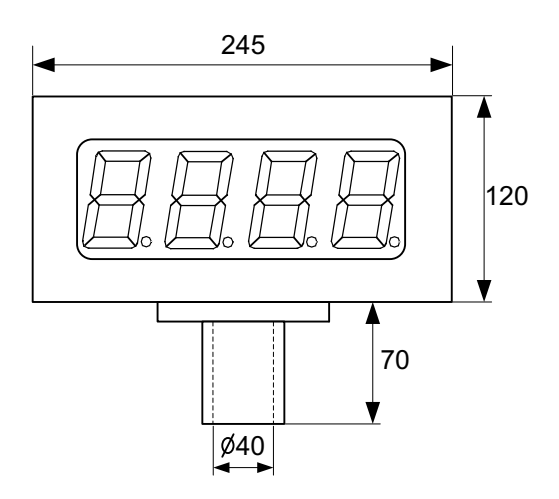

Todas las medidas están en milímetros

**2.2.3. Fijación de los visualizadores DN-107**

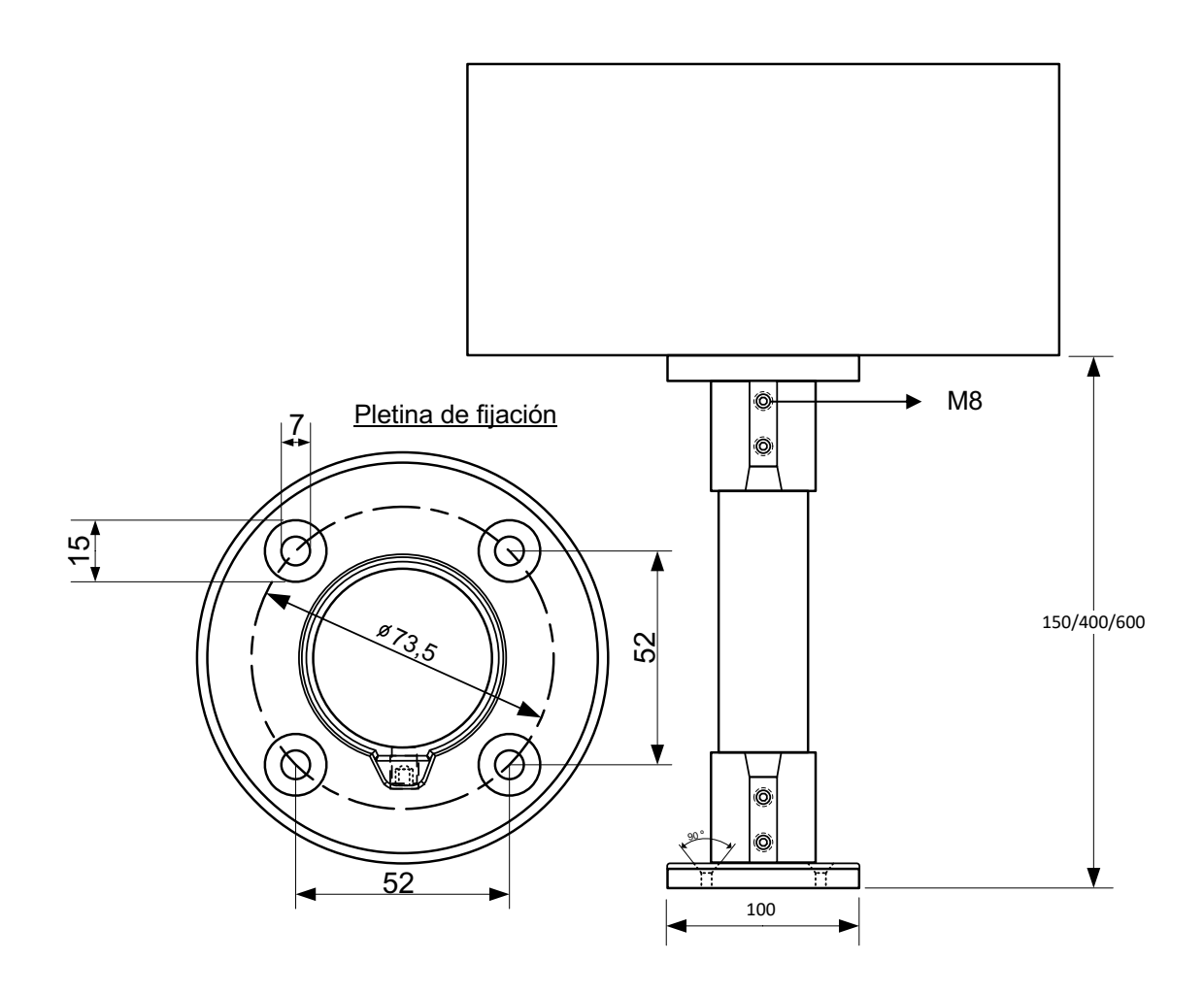

Todas las medidas están en milímetros

#### **3. INSTALACIÓN**

La instalación de los DN-107NE no es especialmente delicada, pero si deben tenerse en cuenta algunas consideraciones importantes.

No deben anclarse en lugares sujetos a vibración, ni en lugares que en general sobrepasen los límites especificados en las características del visualizador, tanto en temperatura como en humedad.

El grado de protección de los visualizadores **DN-107NE** es IP41, ello significa que está protegido contra la penetración de objetos sólidos extraños de un diámetro superior a 1 mm, y contra la caída vertical de gotas de agua.

Los visualizadores **DN-107NE** no deben instalarse en lugares donde el nivel de iluminación sea superior a 1000 lux. Tampoco se debe permitir la incidencia directa de los rayos solares sobre el display pues perderíamos visibilidad.

En la instalación eléctrica debe evitarse la proximidad con líneas en las que circulen intensidades muy altas, las líneas de alta tensión, así como los generadores de Alta Frecuencia y los convertidores U/F para motores.

#### **3.1. Alimentación**

La alimentación puede ser de 100 a 240VAC, 50 a 60 Hz o en opción 19 a 36VDC.

La sección de los conductores de alimentación será acorde al consumo, el conductor de tierra (GND) será de una sección mínima de 1.5 mm².

El conector de alimentación de 220V tiene 4 contactos y está situado en la parte interior del equipo. Se accede quitando la tapa superior. Conecte los cables de alimentación siguiendo el esquema siguiente.

El conector de alimentación de 24V tiene 5 contactos y está situado en la parte interior del equipo. Se accede quitando la tapa superior. Conecte los cables de alimentación siguiendo el esquema siguiente.

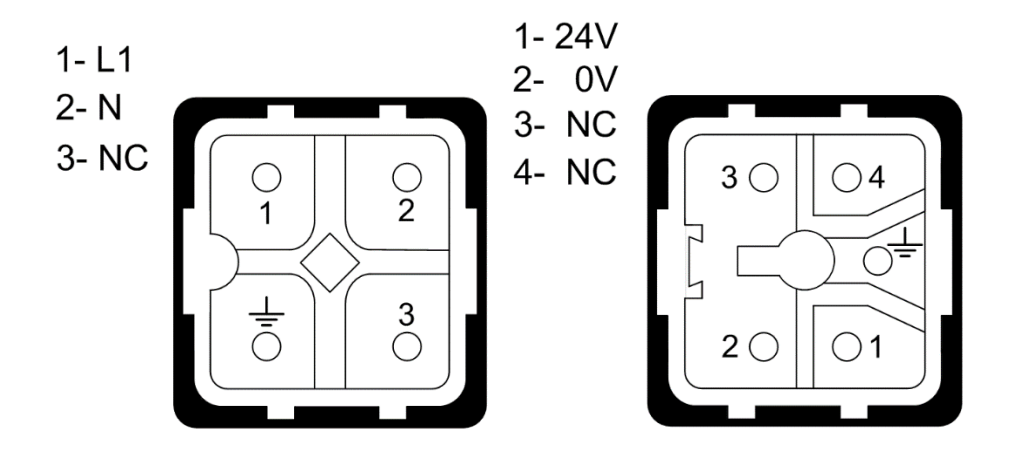

#### **3.2. Conexión de la línea Ethernet**

El conexionado de la línea Ethernet se realiza mediante un conector RJ-45, situado en la parte interior del equipo.

La conexión entre un visualizador y un ordenador utilizando un enlace Ethernet se puede realizar de dos formas: Conexión directa mediante un cable cruzado o conexión mediante un concentrador tipo switch o hub y un cable 100Base-T4, recomendable de categoría 5.

En una conexión directa entre ordenador y visualizador se debe utilizar un cable cruzado.

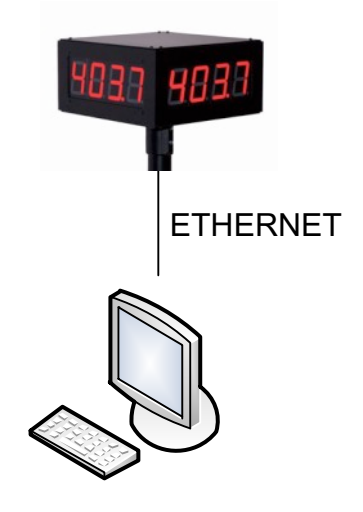

Para conectar varios visualizadores se debe utilizar un concentrador de tipo switch o hub con un puerto para cada equipo.

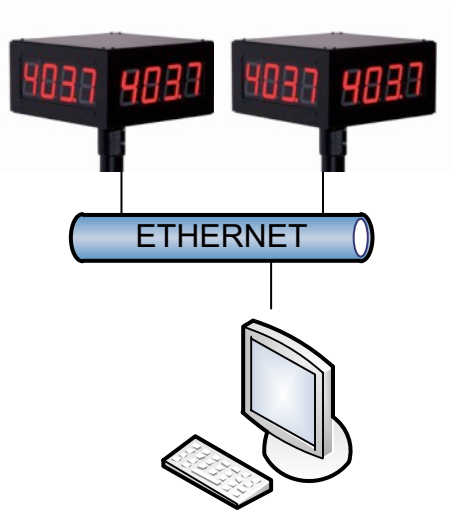

# **4. OPERACIÓN**

#### **4.1. Puesta en marcha inicial**

Antes de conectar el visualizador a la red, deberemos asegurarnos de que todas las conexiones se han realizado correctamente y de que el visualizador está firmemente colocado.

Cada vez que conectamos el visualizador a la Red de alimentación, se produce un Reset inicial con una prueba de todos los segmentos que forman el visualizador. La prueba consiste en la iluminación secuencial de todos los dígitos con el valor "8", todos los dígitos con valor "0", todos los puntos decimales iluminados y por último el código de versión. A partir de este punto se pueden producir tres situaciones:

- a) El visualizador recibe datos por la red Ethernet y los muestra.
- b) El visualizador no recibe datos y el tiempo sin datos es igual a cero. Continúa mostrando los puntos decimales.
- c) El visualizador no recibe datos y el tiempo sin datos es distinto de cero. Pasado el tiempo sin datos muestra un guión en cada dígito.

#### **4.2. Programación de los parámetros**

Los visualizadores DN-107NE se pueden adaptar a las especificaciones de cada cliente mediante la programación de los parámetros. Los parámetros que se pueden configurar son:

- 1- Protocolo.
- 2- Código de fin de trama.
- 3- Tiempo si recibir datos.
- 4- Mensaje de respuesta.
- 5- Código MAC del equipo.
- 6- Cargar la configuración por defecto al puerto Ethernet.
- F- Para salir de modificar parámetros.

Para la programación de los parámetros, se utilizan los dos dígitos de la derecha del visualizador. El número del parámetro se indica con el dígito de la izquierda y el punto decimal en parpadeo mientras el digito de la derecha está apagado.

#### **4.2.1. Entrar a modificar parámetros**

Para entrar en la secuencia de modificar parámetros, se debe pulsar y mantener pulsada, la tecla avanzar "\*" durante tres segundos. Superado este tiempo se visualiza el primer parámetro.

A partir de este momento hay dos opciones:

#### **1- Modificar los valores del parámetro.**

Mediante la tecla avanzar, se pueden seleccionar los valores y el número del parámetro correlativamente.

Para modificar el dígito seleccionado se debe pulsar la tecla "+" que incrementa el valor del dígito seleccionado hasta llegar al valor máximo, a la siguiente pulsación pasa al valor mínimo.

#### **2- Seleccionar otro parámetro.**

Para seleccionar otro parámetro, se debe seleccionar (poner en parpadeo) el número del parámetro, mediante la tecla "\*" y a continuación seleccionar el nuevo parámetro mediante la tecla "+". El número de parámetro es: En visualizadores de 2 dígitos el dígito de la izquierda cuando lleva el punto decimal activado. En visualizadores de 3 o más dígitos, el tercer dígito empezando por la derecha.

#### **4.2.2.** Salir de modificar parámetros

Para salir de la secuencia de modificar parámetros se debe seleccionar el parámetro F y a continuación pulsar "\*".

#### **4.2.3.** Función de cada parámetro

#### **4.2.3.1. Parámetro 1: Protocolo**

- 0 = Protocolo TCP/IP y UDP/IP
- 1 = Protocolo ModBus/TCP. Función 06h y Función 10h ASCII
- 2 = Protocolo ModBus/TCP. Función 06h y Función 10h Word

#### **4.2.3.2. Parámetro 2: Fin de trama. Solo protocolos TCP/IP y UDP/IP**

Permite seleccionar el código que se utilizara para indicar que la trama se ha enviado completamente

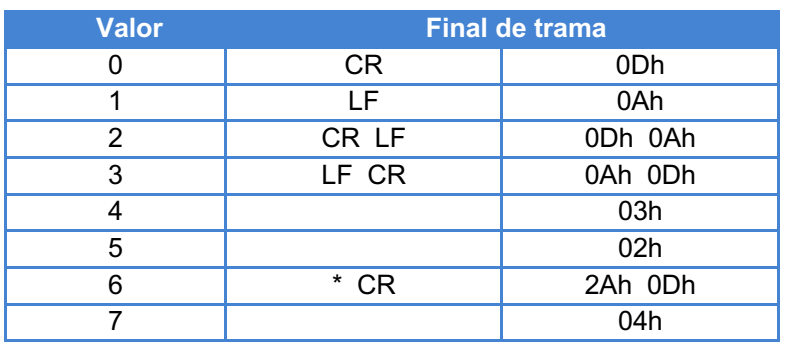

#### **4.2.3.3. Parámetro 3: Tiempo sin recibir datos**

Este parámetro permite programar un tiempo para avisar de que no se están recibiendo datos o que estos son incorrectos. El aviso se produce si se supera el tiempo programado. Cada vez que se recibe una comunicación correctamente el tiempo se pone a cero. El código "00" (Sin tiempo) no produce ningún aviso.

Para indicar que se ha superado el tiempo, se visualiza un guión en cada dígito.

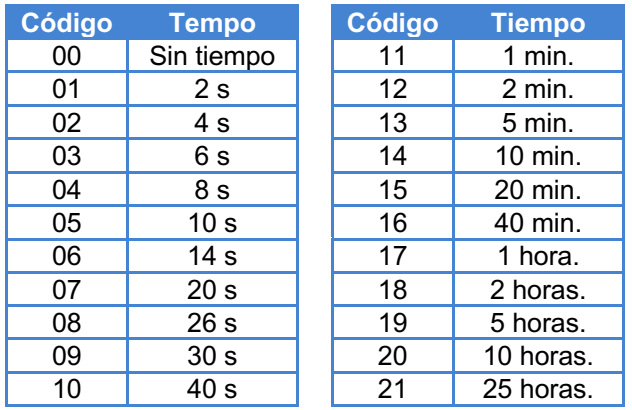

#### **4.2.3.4.** Parámetro 4: Mensaje de respuesta del visualizador. Solo protocolos TCP/IP **y UDP/IP**

Permite configurar el mensaje de respuesta del visualizador.

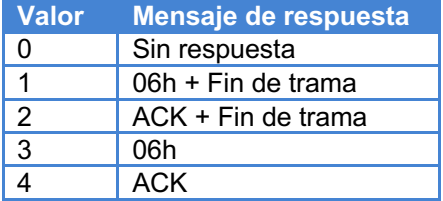

Fin de trama es el fin de trama que se ha seleccionado en el parámetro 2.

Si se ha seleccionado el valor 1 se envía el código hexadecimal 06 seguido de la trama que se ha seleccionado en el parámetro 2.

Si se ha seleccionado el valor 2 se envían los caracteres ACK seguidos la trama que se ha seleccionado en el parámetro 2.

#### **4.2.3.5. Parámetro 5: MAC**

El código MAC es un código que identifica a cada puerto que se conecta a una red Ethernet. Es único para cada equipo y es necesario para poder configurar el puerto.

El código MAC está formado por 6 bytes que se representan en formato hexadecimal. Los 3 bytes de la izquierda son siempre los mismos para todos los equipos DN-109NE/DN-119NE /DN-129NE.

Este parámetro permite conocer los 3 bytes de la derecha. Para poder identificarlos se utiliza el punto decimal. El byte 4 tiene el punto del digito de la derecha activado. El byte 5 tiene el punto del digito de la izquierda activado. El byte 6 tiene los dos puntos activados

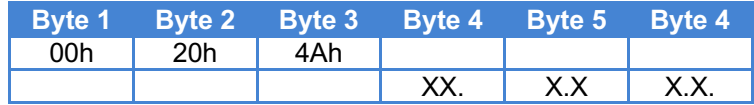

Visualizador serie DN-107NE

#### **4.2.3.6. Parámetro 6: Cargar la configuración por defecto en el puerto**

Si se ha modificado la configuración del puerto y no se consigue restablecer los parámetros de fábrica, puede utilizar este parámetro para cargarlos.

Para cargar los parámetros de fábrica debe programar el valor 99 y pulsar la tecla avanzar "\*". Durante el tiempo de carga de parámetros se visualizan los tres dígitos en parpadeo. Al finalizar la carga se visualiza el parámetro 6.

#### **4.2.3.7. Parámetro F**

Fin de modificar parámetros. Para salir de modificar parámetros, pulsar la tecla "\*". Antes de salir se salvan los parámetros.

Si desea continuar modificando parámetros, pulsar la tecla "+" hasta llegar al parámetro que desee modificar.

#### **4.3. Protocolos**

En este apartado se tratarán los diferentes protocolos, así como la programación a través de ellos. La notación de los valores numéricos que se utiliza en este manual es la siguiente:

- Cuando tratamos un número hexadecimal, se escribirá el número seguido de "h".
- Cuando tratamos un número decimal, se escribirá el número seguido de "d".
- Cuando tratamos un número binario, se escribirá el número seguido de "b".
- Cuando tratamos un número en ASCII, se describirá como tal.

A modo de ejemplo, el carácter X ASCII, puede verse como 58h, 88d o 1011000b, según se necesite describir en el momento. El número 15 ASCII puede describirse como 31h 35h, 49d 53d o 110001d 110101d según el contexto.

#### **4.3.1. Protocolo TCP/IP**

Para utilizar el protocolo TCP/IP el puerto de comunicación debe estar programado con la configuración por defecto. Ver 4.2.3.6 "Parámetro 6: Cargar la configuración por defecto en el puerto".

Para que el visualizador pueda aceptar una trama, esta debe estar terminada con un fin de trama que sea reconocible por el visualizador. En el apartado 4.2.3.2 "Parámetro 2: Fin de trama. Solo protocolos TCP/IP y UDP/IP" encontrará la codificación del fin de trama que el visualizador espera recibir.

#### **El último carácter enviado se visualiza a la derecha del visualizador. Se debe utilizar el Local Port = 10001.**

#### **4.3.2. Protocolo UDP**

Para que el visualizador pueda aceptar una trama, esta debe estar terminada con un fin de trama que sea reconocible por el visualizador.

En el apartado 4.2.3.2 "Parámetro 2: Fin de trama. Solo protocolos TCP/IP y UDP/IP" encontrará la codificación del fin de trama que el visualizador espera recibir.

#### **El último carácter enviado se visualiza a la derecha del visualizador.**

#### **Se debe utilizar el Local Port = 10001.**

Para utilizar el protocolo UDP el puerto de comunicación debe estar programado con la configuración por defecto. Ver 4.2.3.6 "Parámetro 6: Cargar la configuración por defecto en el puerto", excepto los apartados

#### **UDP Datagram Mode**

**Datagram Type** que debe ser **01**.

#### **Active Connection**

**Remote Host**: Dirección IP del ordenador con el que se conecta. **Remote Port**: Puerto del ordenador con el que se conecta.

Ver 4.5.1 "Configurar para utilizar el protocolo UDP/IP" para ver cómo cambiarlo.

#### 4-6 OPERACIÓN CAPÍTULO 4

#### **4.3.3. Protocolo ModBus/TCP**

No se precisa fin de bloque.

**El último carácter enviado se visualiza a la derecha del visualizador.**

**Se debe utilizar el Local Port = 502. Se debe cargar la configuración por defecto** 

**del Puerto.** Ver 4.2.3.6 "Parámetro 6: Cargar la configuración por defecto en el puerto".

#### **4.3.3.1. Función 06h.**

Permite utilizar enteros con o sin signo. La dirección enviada determina si los valores son con o sin signo.

El Parámetro 1 puede ser igual a 1 o a 2. Ver 4.2.3.1 "Parámetro 1: Protocolo". Dirección 40003 (02h)........... Entero con signo. - 32767 a +32767 Dirección 40007 (06h)........... Entero sin signo. 0 a 65535

En este ejemplo el identificador tiene el valor 01C9h y el valor a escribir es 4096. Trama a enviar:

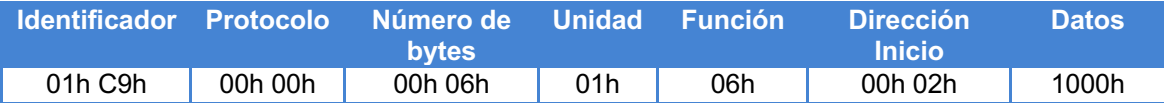

#### **Respuesta del visualizador:**

La respuesta del visualizador es la misma trama recibida.

#### **4.3.3.2. Función 10h modo Word**

Permite enviar tramas con caracteres en formato Word al visualizador. El Parámetro 1 debe ser igual a 2 Ver 4.2.3.1 "Parámetro 1: Protocolo". En la trama a enviar se deben codificar los siguientes valores: Unidad =  $01h$ Función = 10h Permite utilizar enteros con o sin signo. La dirección enviada determina si los valores son con o sin signo.

Dirección 40003 (02h)........... Entero con signo. - 2147483647 a +2147483647 Dirección 40007 (06h)........... Entero sin signo. 0 a 4294967295

El campo datos debe contener 3 Words. En los dos primeros se deben colocar los datos y en el tercero la posición del punto decimal.

La codificación del punto decimal es la siguiente:

Valor 0001h para 000,0 Valor 0002h para 00,00 Valor 0004h para 0,000 Valor 0008h para ,0000

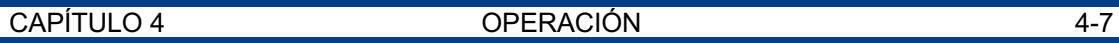

Ejemplo 3:

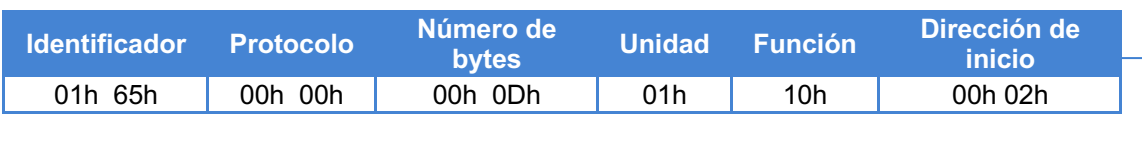

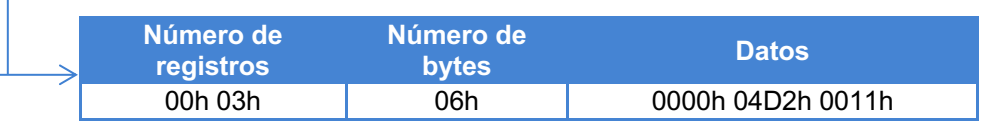

En este ejemplo el valor que se visualiza es: 123,4.

#### **Respuesta del visualizador:**

La respuesta del visualizador es la misma trama recibida desde el identificador hasta el número de registros.

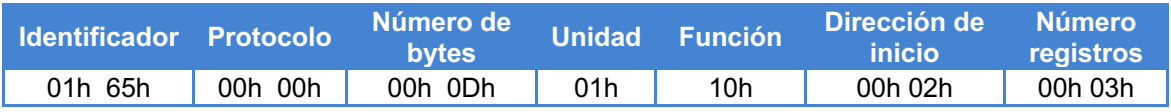

Ejemplo 4:

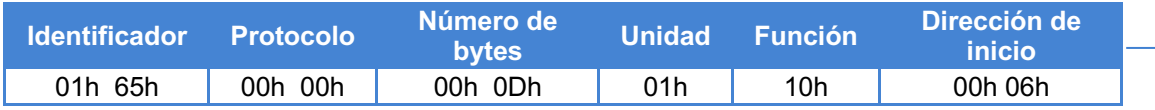

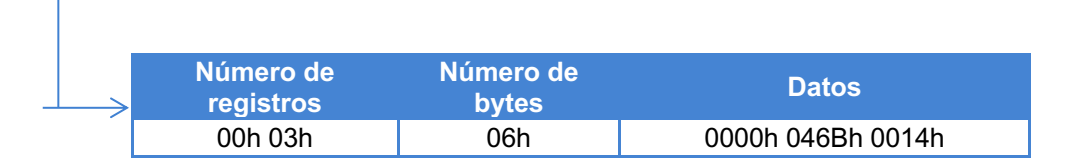

En este ejemplo el valor que se visualiza es: 1,131

#### **Respuesta del visualizador:**

La respuesta del visualizador es la misma trama recibida desde el identificador hasta el número de registros.

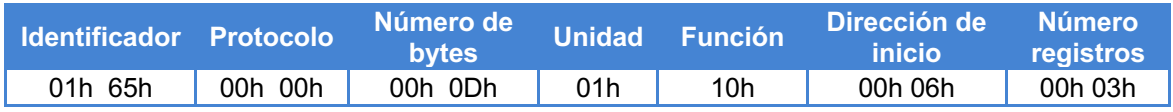

#### **4.3.3.3. Función 10h modo ASCII**

Permite enviar tramas con caracteres ASCII al visualizador. El Parámetro 1 debe ser igual a 1. Ver 4.2.3.1 "Parámetro 1: Protocolo". En la trama a enviar se deben codificar los siguientes valores: Unidad =  $01h$ Función = 10h Dirección inicio = Cualquier dirección. Recomendada 00h 00h.

Visualizador serie DN-107NE

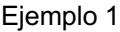

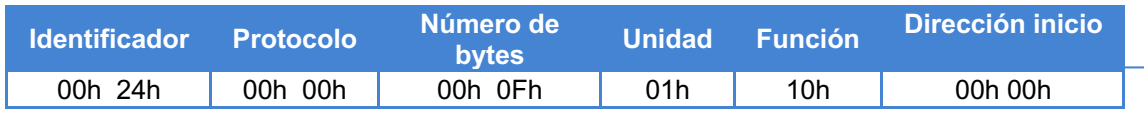

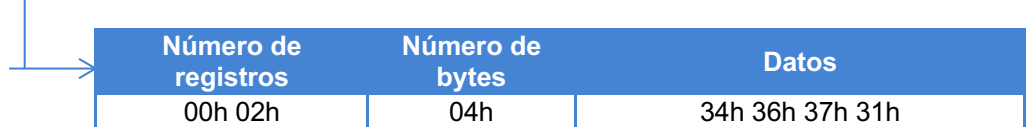

En este ejemplo el valor que se visualiza es: 4671.

#### **Respuesta del visualizador:**

La respuesta del visualizador es la misma trama recibida desde el identificador hasta el número de registros.

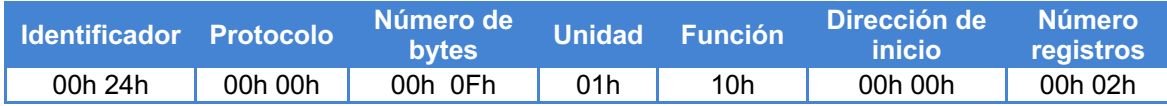

Ejemplo 2

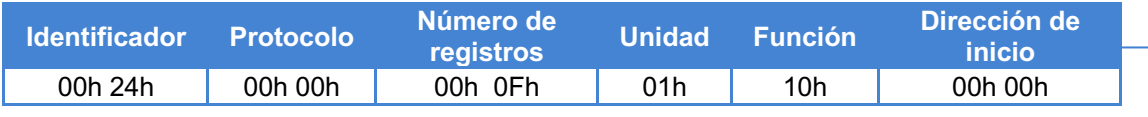

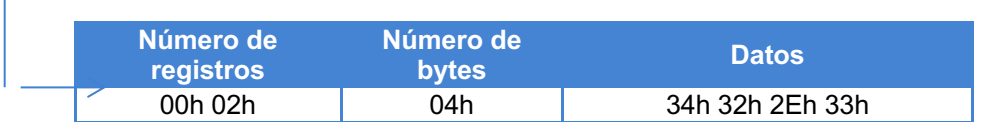

En este ejemplo el valor que se visualiza es: 42,3.

#### **4.3.4. Carácteres válidos**

Los visualizadores numéricos solo pueden visualizar los números y algunos caracteres. Seguidamente encontrará todos los caracteres válidos y su representación en formato hexadecimal.

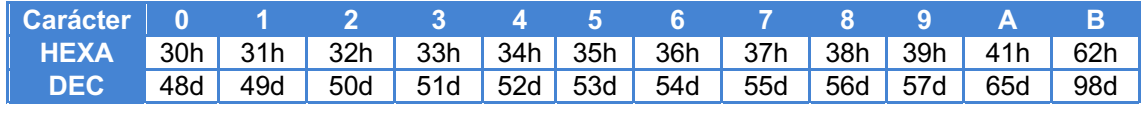

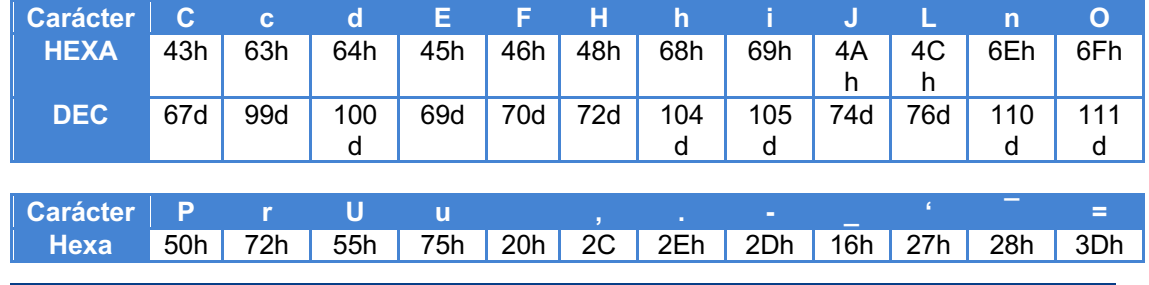

Visualizador serie DN-107NE

#### CAPÍTULO 4 OPERACIÓN 4-9

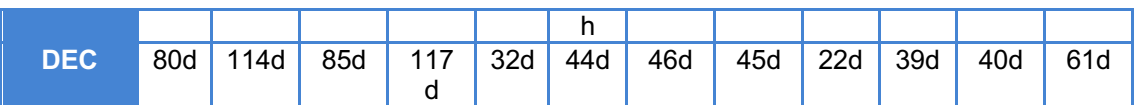

Para que un carácter o un grupo de caracteres se visualicen en parpadeo se deben utilizar los códigos 08h (Inicio) y 09h (Fin).

Ejemplo protocolos TCP/IP y UDP/IP:

En un visualizador de 4 dígitos visualizar: 1236 con el dígito 3 en parpadeo.

En código decimal se envía: 49d 50d 08d 51d 09d 53d + el fin de trama.

En código hexadecimal se envía: 31h 32h 08h 33h 09h 36h + el fin de trama.

Ejemplo protocolo ModBus/TCP

En un visualizador de 4 dígitos visualizar: 1236 con el dígito 3 en parpadeo.

En código decimal se envía: 49d 50d 08d 51d 09d 53d.

En código hexadecimal se envía: 31h 32h 08h 33h 09h 36h.

#### **4.4. Dirección IP**

Antes de poder comunicar con el visualizador es necesario asignar la dirección IP. Para asignar la dirección IP se debe utilizar el programa DeviceInstaller del fabricante Lantronix que puede descargar libremente de su web: www.lantronix.com

> Seleccione: Support & Resources  $\rightarrow$  Get Support  $\rightarrow$  Firmware. Seleccione: DeviceInstaller

Una vez instalado y arrancado el programa pulse el boto Search para localizar los visualizadores conectados. El visualizador debe estar alimentado y conectado a la red.

Si no hay problemas de red deberá visualizar una pantalla parecida a esta.

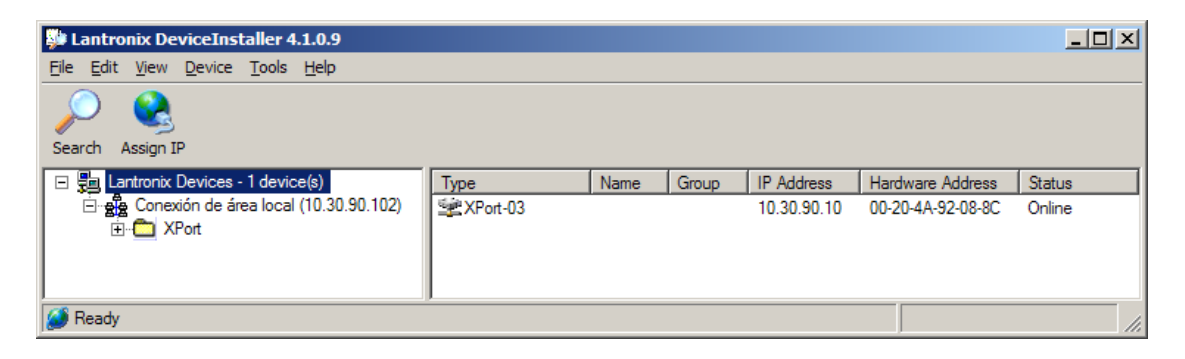

La dirección IP con la que se suministran los equipos es: 10.30.90.10.

La Hardware Address es el código MAC del equipo.

Para asignar la dirección IP primero debe seleccionar el equipo pinchando encima del XPort-03 al que desee asignar la dirección. A continuación, pulse Assign IP y siga las instrucciones.

**IMPORTANTE: Todos los equipos salen de fábrica con la misma dirección IP. Por tanto para configurar varios equipos debe conectarlos a la red Ethernet y asignar la dirección de uno en uno.**

#### **4.5. Modificar la configuración del puerto**

Para modificar la configuración del puerto se debe utilizar el programa DeviceInstaller del fabricante Lantronix que puede descargar libremente de su web: www.lantronix.com

Seleccione: Support & Resources → Get Support → Firmware.

Seleccione: DeviceInstaller

Una vez instalado y arrancado el programa pulse el boto Search para localizar los visualizadores conectados. El visualizador debe estar alimentado y conectado a la red.

Si no hay problemas de red deberá visualizar la misma pantalla que para configurar la dirección IP. Vea 4.4 "Dirección IP".

Para acceder a configurar primero debe seleccionar el equipo pinchando encima del XPort-03 que desee modificar.

A continuación, pulse Web Configuration y el botón GO situado a la derecha de la dirección IP.

Introduzca su nombre de usuario y contraseña del ordenador.

Visualizador serie DN-107NE

Se visualizará una pantalla parecida a la siguiente.

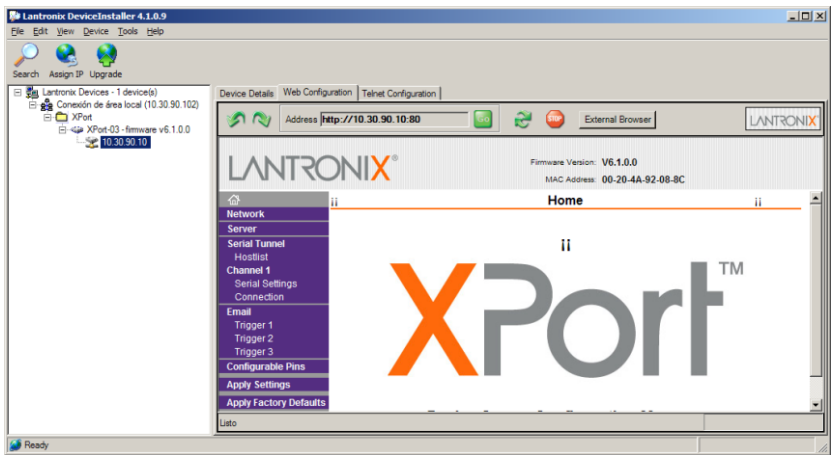

Para acceder a modificar el Local Port seleccione **Channel1->Connection**. Se visualizará una pantalla parecida a la siguiente.

En Local Port introduzca el nuevo valor y pulse **OK** en el botón situado en la parte inferior de la página.

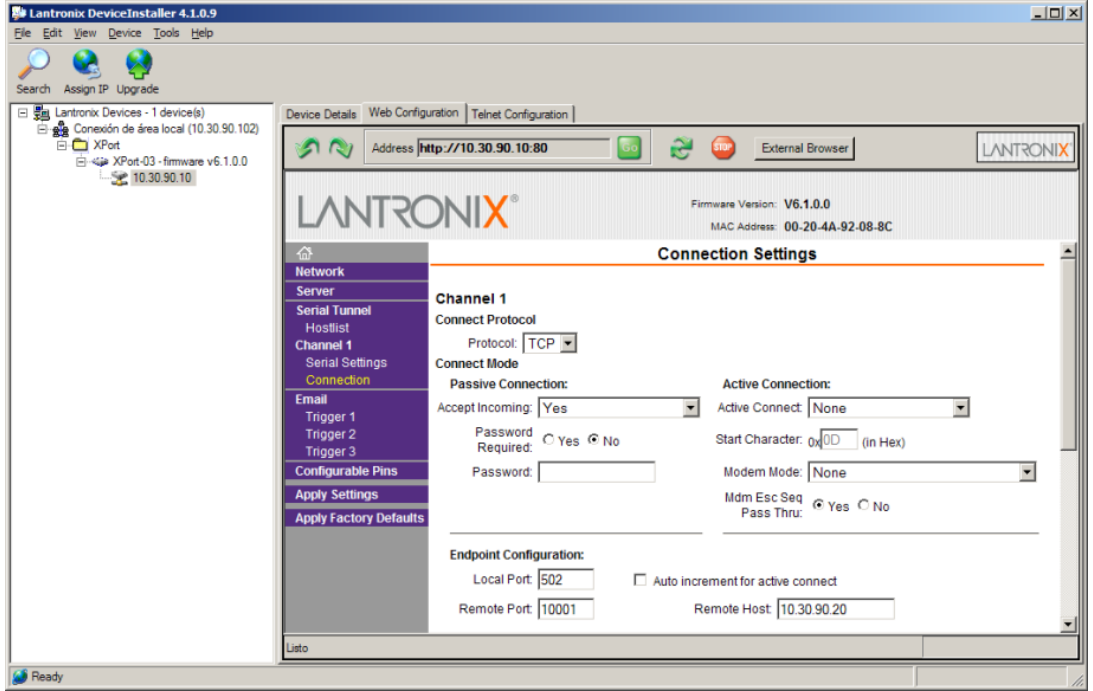

#### **4.5.1. Configurar para utilizar el protocolo UDP/IP**

En el menú de la izquierda seleccione **Channel 1-> Connection**.

Seleccione el protocolo: **UDP** en Connect Protocol

Seleccione **Datagram Type = 1** en Datagram Mode

En Endpoint Configuration debe introducir:

**Local Port** = 10001

**Remote Port** = Port del equipo al que se va a conectar.

**Remote Host** = Dirección IP del equipo al que se va a conectar.

Pulse **OK** en la parte inferior de la página.

Pulse **Apply Settings** en la barra de menú de la izquierda.

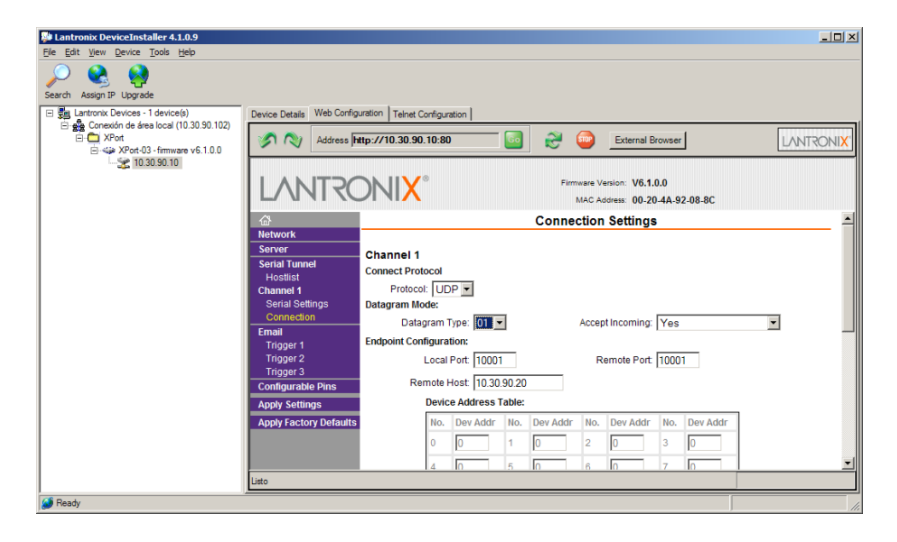

#### **4.5.2. Configurar para utilizar el protocolo ModBus/TCP**

Si utiliza el protocolo ModBus es recomendable activar el bit Enable Packing. Siga los pasos siguientes.

En el menú de la izquierda seleccione **Channel 1-> Serial Settings**. Active **Enable Packing** en el apartado **Pack Control**. Pulse **OK** en la parte inferior de la página.

Pulse **Apply Settings** en la barra de menú de la izquierda.

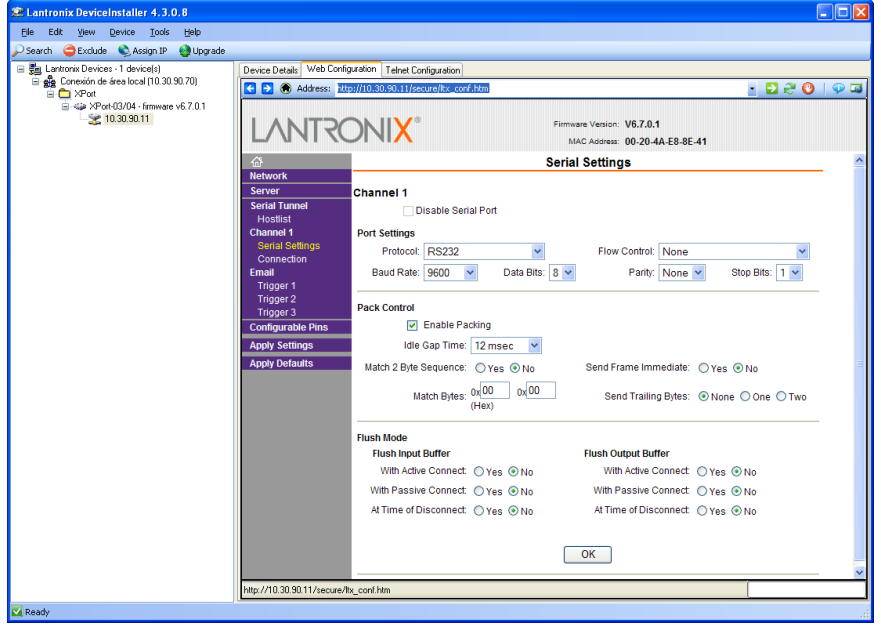

Para verificar que **Enable Packing** ha quedado activado se debe salir del Web Configuration y volver a entrar. Pulse **Search** en la barra de menú y vuelva a entrar al Web Configuration.

# **Revisiones del manual**

# **Versión A (Mayo de 2016).**

Versión inicial

# **DECLARACIÓN DE CONFORMIDAD**

 $C \in$ 

DISEÑOS Y TECNOLOGIA, S.A. Poligon Industrial Les Guixeres C/ Xarol 8C 08915 BADALONA España

Como constructor del equipo de la marca **DITEL:**

Modelo: DN-107NE en todas sus versiones.

Declaramos bajo nuestra única responsabilidad que el mencionado producto cumple con la directivas Europeas siguientes:

Directives:

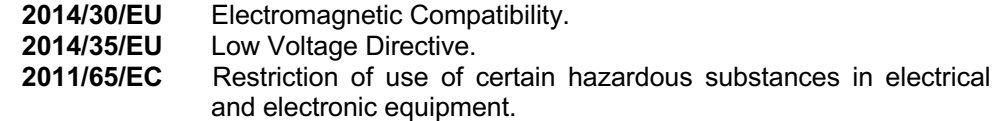

#### **SAFETY**

**UNE-EN61010-1:2011**

Safety requirements for electrical equipment for measurement, control and laboratory use. Part 1: General requirements.

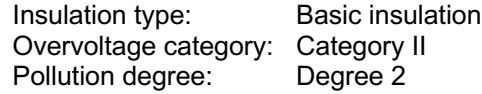

EMC

**UNE-EN 61000-6-2:2006**

Electromagnetic compatibility (EMC). Part 6-2: Generic standards. Immunity for industrial environments

#### **UNE EN 61000-6-3:2007+A1:2012**

Electromagnetic compatibility (EMC). Part 6-3: Generic standards Emission standard for residential, commercial and light-industrial environments.

Badalona, 24 de Mayo de 2016

Alicia Alarcia Director Técnico